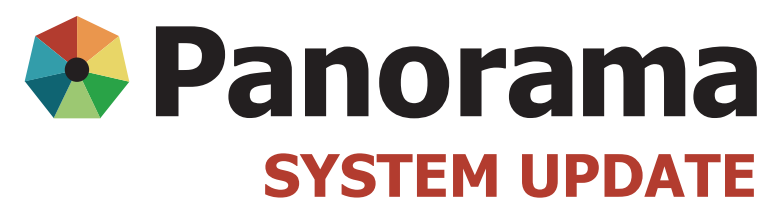

JULY 2015

#### **Mass Immunizations**

- 1 Changing your Internet Explorer settings
- 1 Creating a mass immunization event with multiple dates
- 2 Viewing who granted consent from the Mass Immunization Event Worksheet
- 2 Documenting immunizations for inactive clients
- 2 Modified mass immunization QRCs
- 3 Changing the date of a mass immunization event

#### **Changing your Internet Explorer settings**

If you are using Internet Explorer, you will not be able to apply consent or enter immunizations in the Mass Immunization Event Worksheet unless your Internet Explorer compatibility settings are set up properly. Ensure that you set up Internet Explorer according to Tip Sheet Changing Internet Explorer 9.X Settings.

You will need to complete this process every time you use Panorama via Internet Explorer on a different computer.

This does not apply to users who are using Firefox as their browser.

### **Creating a mass immunization event with multiple dates**

For regions that create mass immunizations events over multiple days, you can select more than one date from the calendar. The maximum number of clients that can be added to an event is limited to 1,000.

Referencing QRC3.2, when you enter the event date, click on the calendar icon, hold the **Ctrl** key and click on the multiple dates. All dates selected will show in the Event Date field.

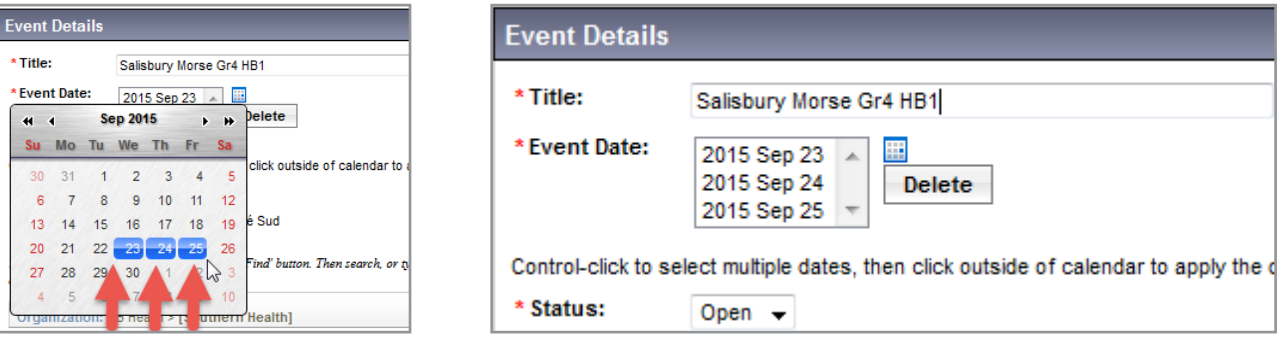

**Important:** Prior to the event, the forecast generated will be based on the first date of the event. On subsequent event days, the forecast will be regenerated and, in some cases, the results of the forecast may be different than the first day. For example, a client may be listed as "eligible" for an immunization on the first day of the event and may be listed as "due" for the same immunization on the second or subsequent days of the event.

For the WRHA, the expectation is that a separate event for each day will be created.

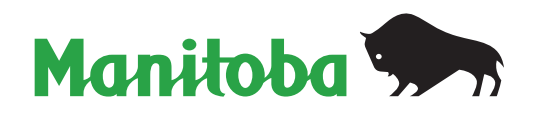

**For more information, visit:** [www.panoramamanitoba.ca](http://www.panoramamanitoba.ca/)

# **Viewing who granted consent from the Mass Immunizations Event Worksheet**

When you are in the Mass Immunizations Event Worksheet, you can view the name of the individual who granted the verbal consent by clicking on the hyperlink under Event Consent. This will take you to the Maintain Consent for Immunizations page where you can view who granted the consent.

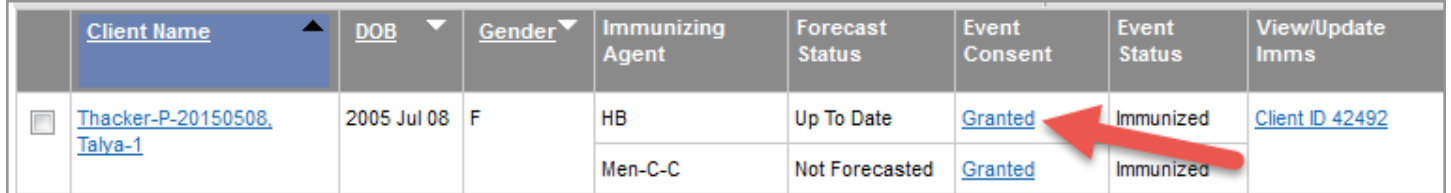

### **Documenting immunizations for inactive clients**

Some client records may be reflected as inactive in Panorama for a variety of reasons: they previously lived in Manitoba but now live in another province; they have had temporary Manitoba Health Insurance coverage which is expired due to a temporary work permit; they are lost to follow up because they have moved and haven't notified Manitoba Health of the address change. Clients with an inactive status should still have their immunizations recorded in Panorama. All inactive clients will be included in the client search if the "Include Inactive Clients" box is checked on the Search Clients page.

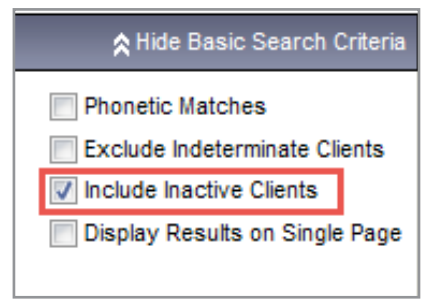

Immunizations, notes, warnings and special considerations can be documented on a client with an inactive status. The forecaster will not forecast clients with an inactive status; the client status must be changed to active to use the forecaster.

Inactive clients cannot be added to a mass immunization event. To add a client to a mass immunization event, you must change the status of the inactive client to "active" and then add the client to the event. In the past we had suggested that you change the status back to inactive, however that is not necessary anymore. See QRC 3.16 for details.

## **Modified mass immunization Quick Reference Cards**

- • QRC 3.3 Using a Class List to Assign School and Grade to Multiple Records used by staff (mainly clerks) who prepare school based mass immunization events in advance of mass immunization clinics
- QRC 3.5 Updating a Mass Immunization Event new details regarding adding additional agent and adding additional lot numbers
- QRC 3.11 Applying Consent to a Mass Immunization Event new details regarding how to correct consent when inadvertently recorded on the wrong client
- QRC 3.16 Attaching an Inactive Client to a Mass Immunization Event minor changes

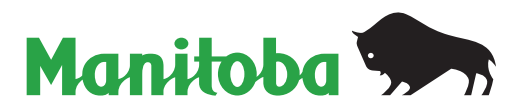

## **Changing the date of a mass immunization event**

**Important:** When you change the date of a mass immunization event, the updated date for the event does not change in all locations.

Example: An event is created for July 1 (#1259) and then updated to July 3. On the mass immunization event search page:

When searching by Event ID, the original date shows:

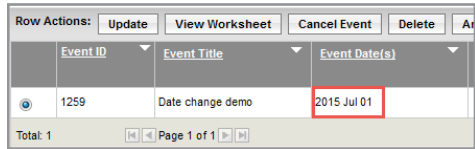

When searching by Created By, the original date shows:

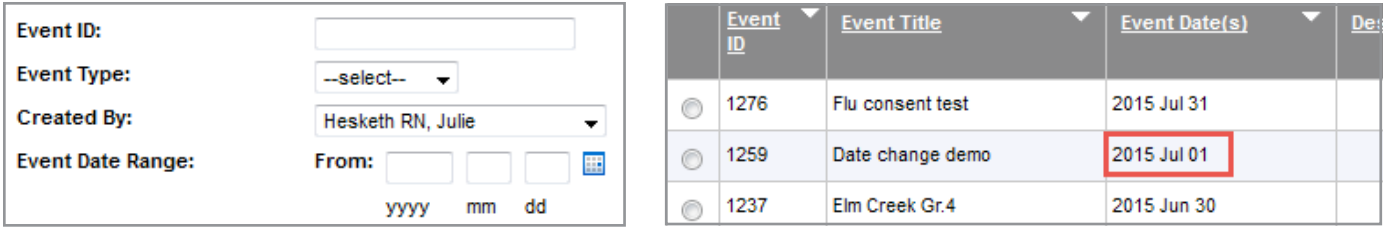

When searching by Created By and Event Date Range, the correct date shows:

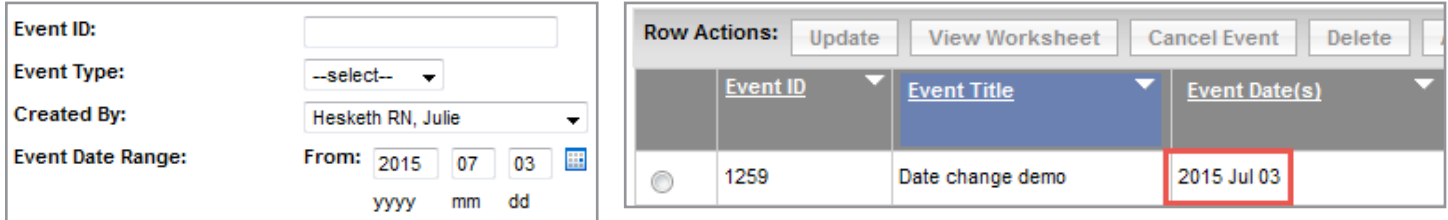

The correct event date shows in all other locations.

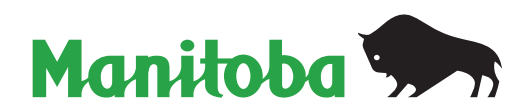